## <span id="page-0-2"></span>**Manage App Saving Prompts**

There are two ways to prompt user to save your app, both use technique called - Custom Saving Prompt.

- [The INSTANT app saving prompt](#page-0-0)
- [The MANAGED app saving & Push prompt](#page-0-1)
- [Related articles](#page-1-0)

1. The INSTANT app saving, which appears right when a user first logs in into the link with your app, which is enough for most cases

2. The MANAGED app saving, which is much more complicated, but allows much more granular app saving, if necessary

## <span id="page-0-0"></span>The INSTANT app saving prompt

This is the prompt, which works for users on for every link you get from a Access Info tab. So if you use any of those links, thats the app saving you get instant, right when a user access the app's link for the first time.

You manage this prompt from the first tab in settings, as shown here -

Explain why you users need to save your app

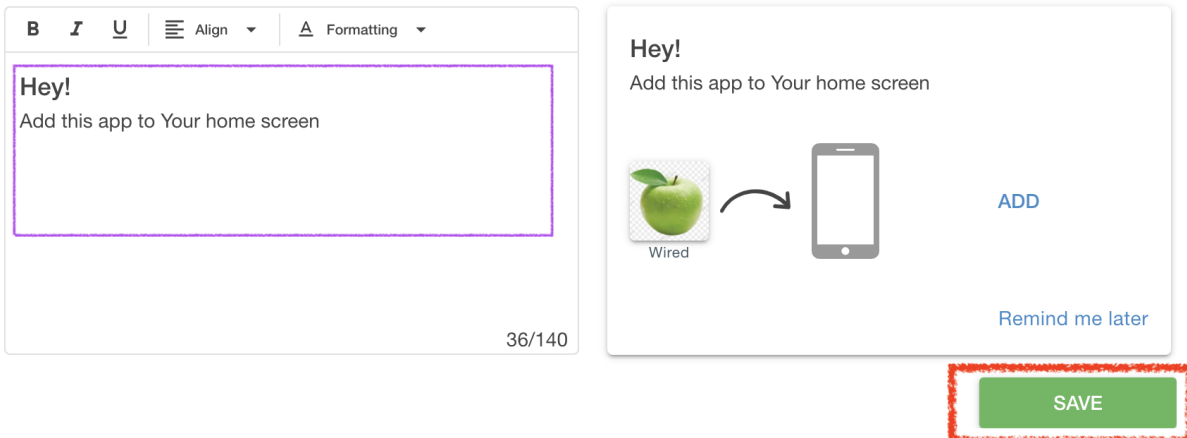

The text here depends on how you use the app saving prompt. For example, if you send users mostly into app from a button or a popup on your website they already expressed a wish to save the app, in this case you need to write something like - "Thanks, Now add this app to your phone". In case when people get into your app from links in SMS or emails, or from QR codes - it is better to explain WHY TO SAVE the app, what value would it bring, for example - "Save it now. You will have instant access to our special offers."

In any case make it short and make it meaningful, you only got 140 symbols.

<span id="page-0-1"></span>The MANAGED app saving & Push prompt

This way you can have granular settings, like delays and condition to pop, as well as to decide with prompt pop up first - App Saving or Push request. You can For example, you might need to allow users browse your mobile website for say 10 seconds, before offering them to save the app.

This managed and flexible prompts are ONLY available for ONE kind of link to your app - xxxxxxxxx.mobsted.com/pwa/**NN**?appid=**NN**

Note, that the only thing you need to do to your long app link, at Access Info tab is to copy the APPID, which you see for the app, and insert it between the **/pwa/** and **?appid=**

This way users will be routed to a managed app saving prompts.

The two app saving prompts have no infuence on each other, so you can send users both kinds of links, depending on your exact needs in each moment of time.

## <span id="page-1-0"></span>Related articles

⊕

➀

- [Create "Hello PWA World" app](https://docs.mobsted.com/pages/viewpage.action?pageId=1703971)
- [Direct users to the app](https://docs.mobsted.com/display/KB/Direct+users+to+the+app)
- [Manage App Saving Prompts](#page-0-2)
- [Create an App from a Website](https://docs.mobsted.com/display/KB/Create+an+App+from+a+Website)
- [Publish to Google Play, Samsung Store](https://docs.mobsted.com/display/KB/Publish+to+Google+Play%2C+Samsung+Store)